# **Step by Step guide for USB connection Rooms**

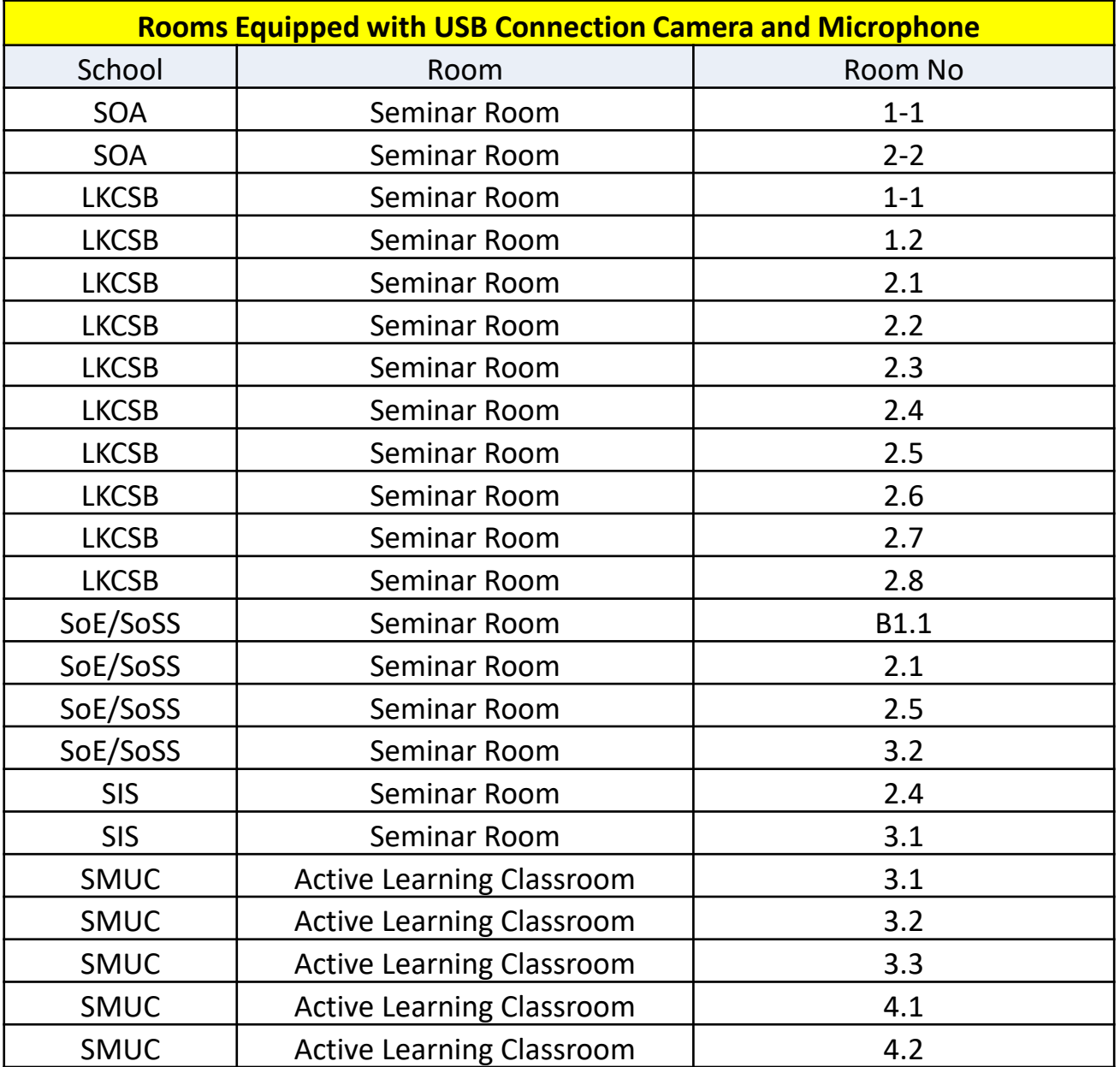

# Step by Step guide for USB connection Rooms

- 1. Turn on Classroom Projection System
- 2. Start your Zoom or Webex session
- 3. Look for the HDMI and USB cable on the Lectern
- 4. Plug the HDMI cable to your laptop

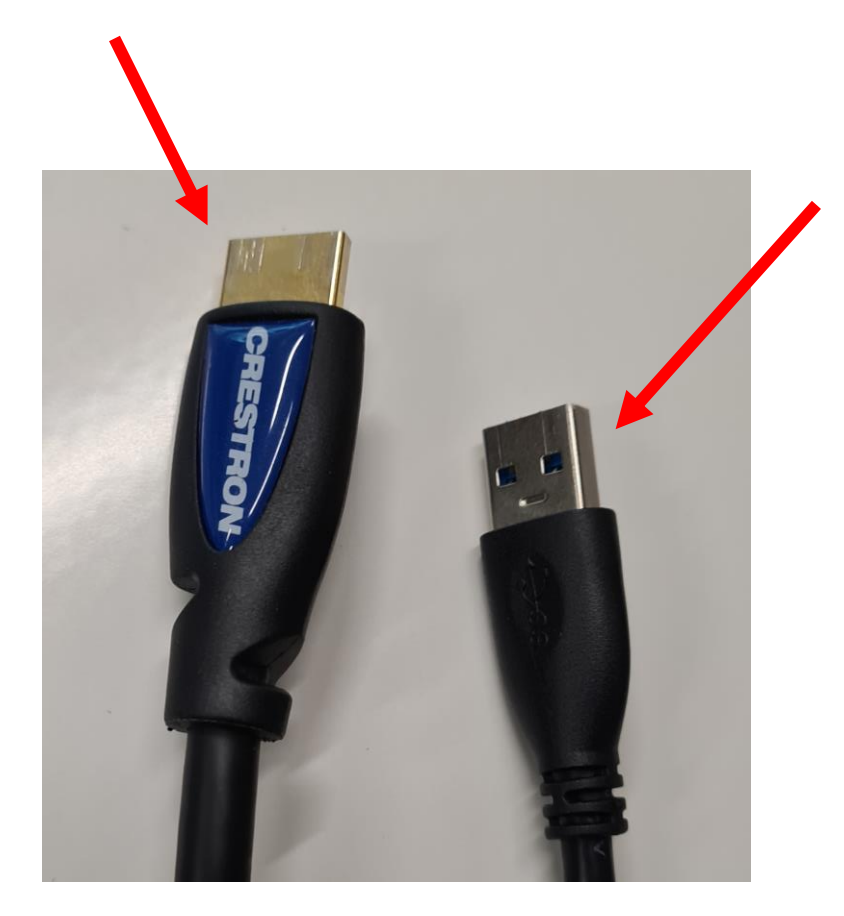

5. Connect the USB cable to your laptop

SMU Classification: Restricted

# Step by Step guide for USB connection Rooms

6. To switch from your webcam to the Classroom camera, click on the arrow

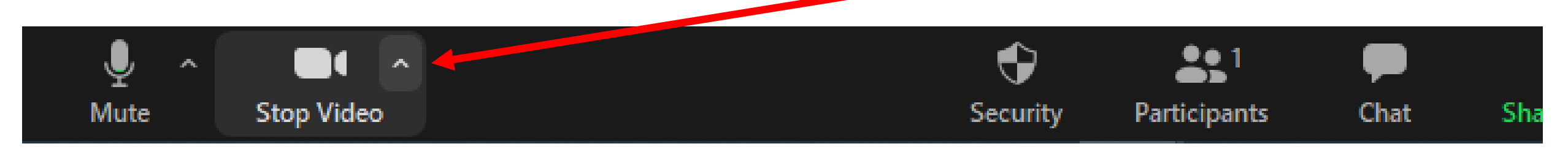

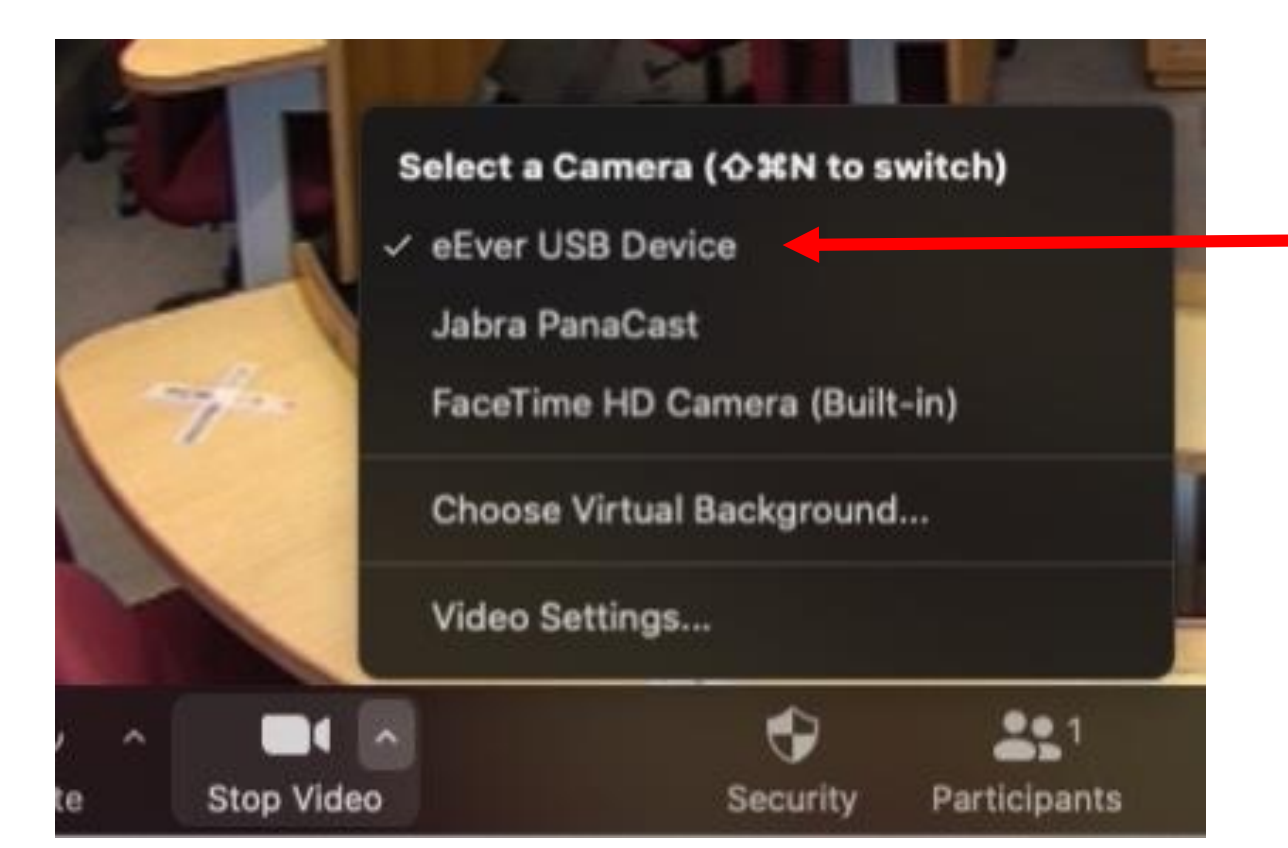

7. Select UAC USB3.0 eEver USB Device.

SMU Classification: Restricted

## Step by Step guide for USB connection Rooms

8. Now switch the microphone from your laptop built-in mic to the Classroom Ceiling Microphone

#### Select UAC USB3.0 Capture Device

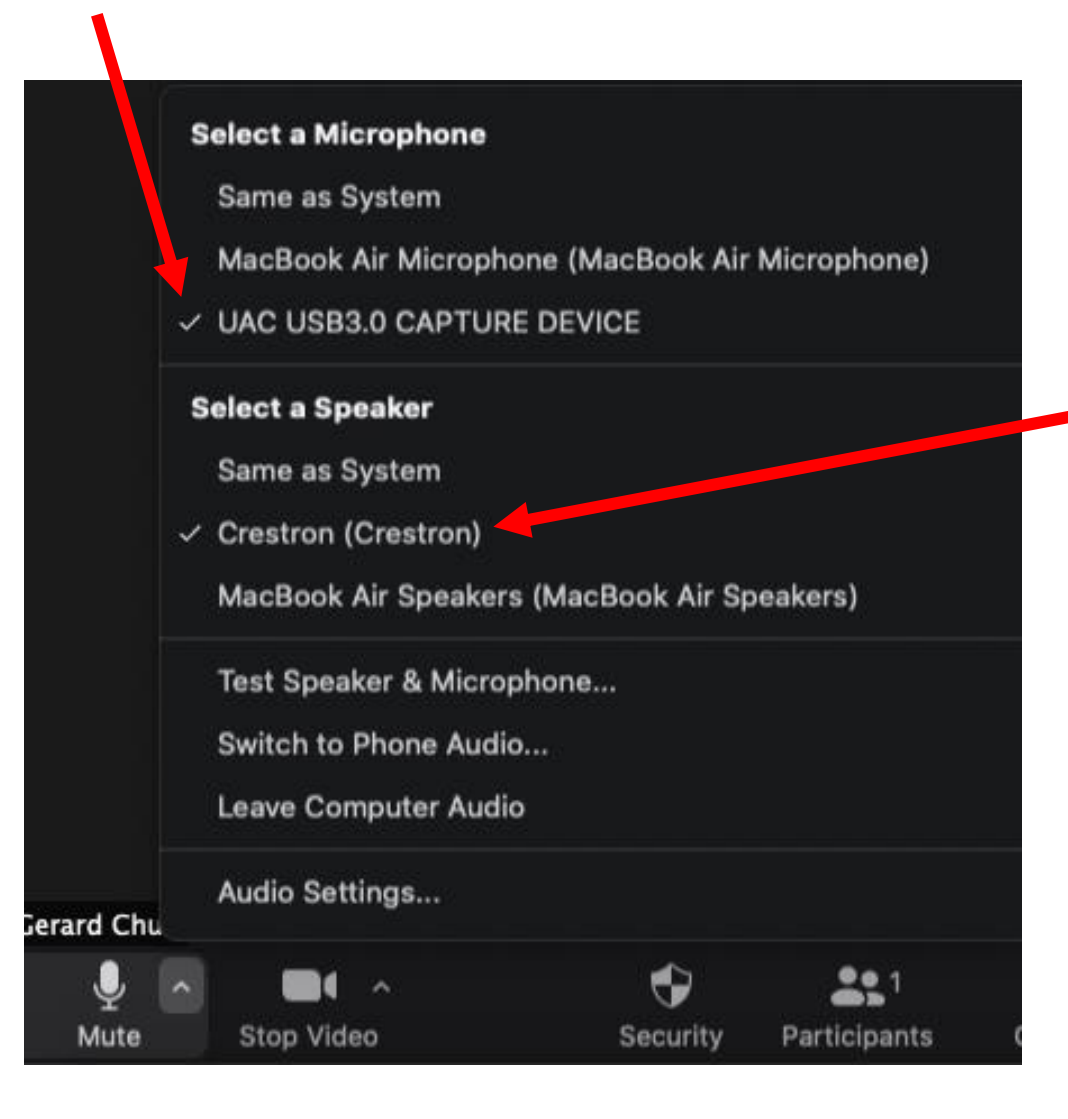

9. Now switch the audio output from your laptop speakers to the Classroom Speakers.

Select HDMI (Crestron) or HDMI (Extron)

SMU Classification: Restricted

#### Step by Step guide for USB connection Rooms

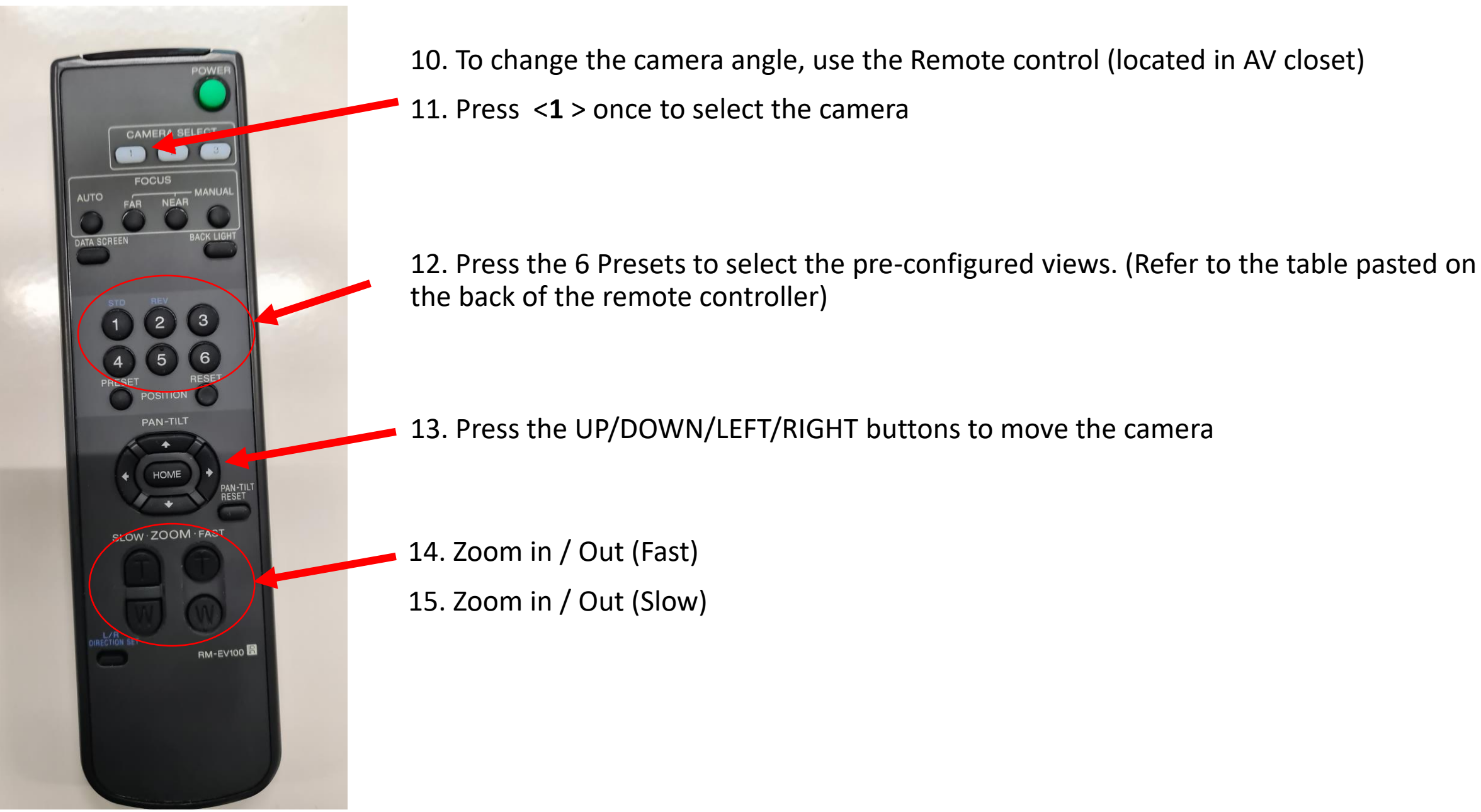

#### Step by Step guide for USB connection Rooms

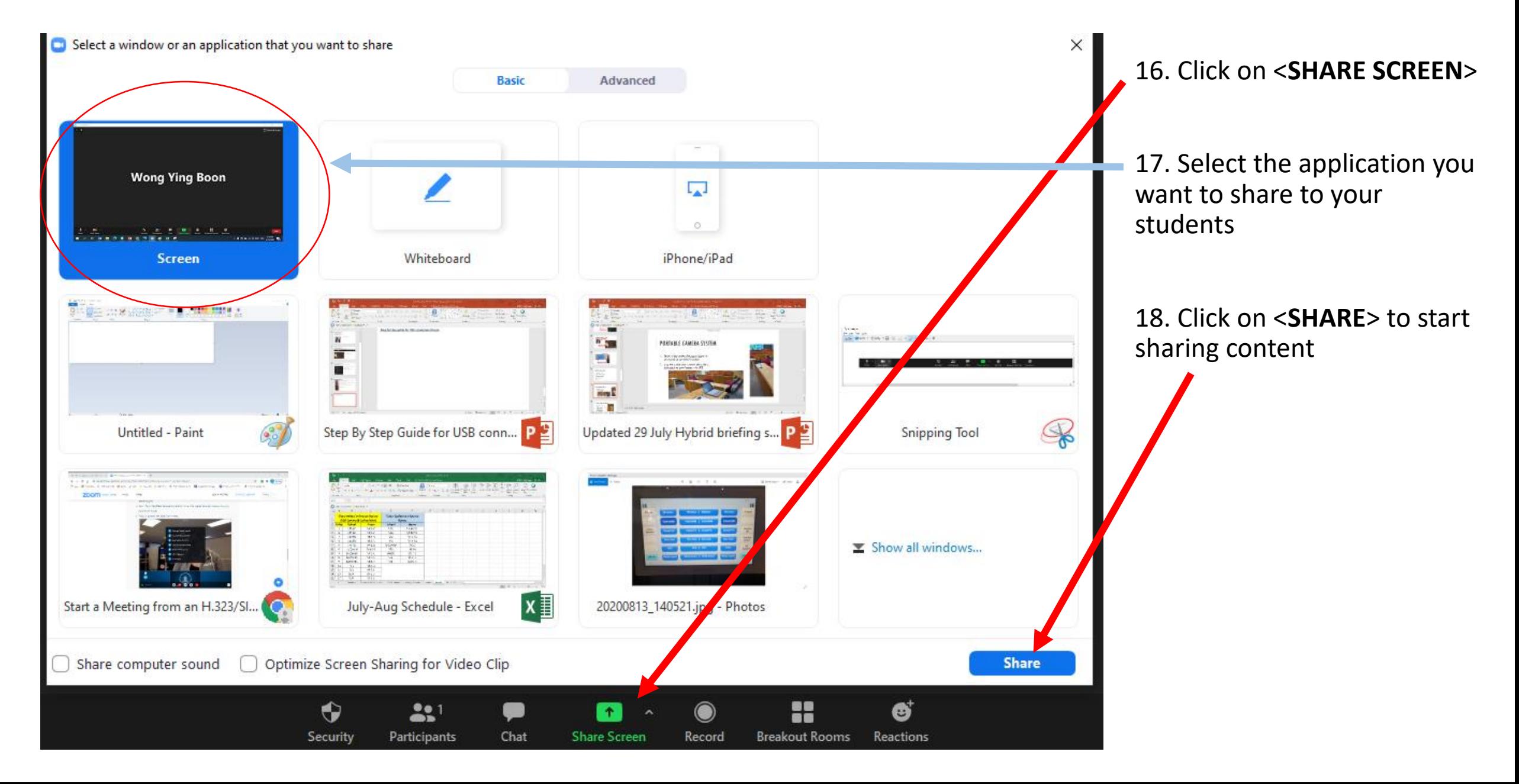